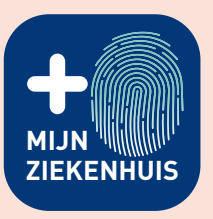

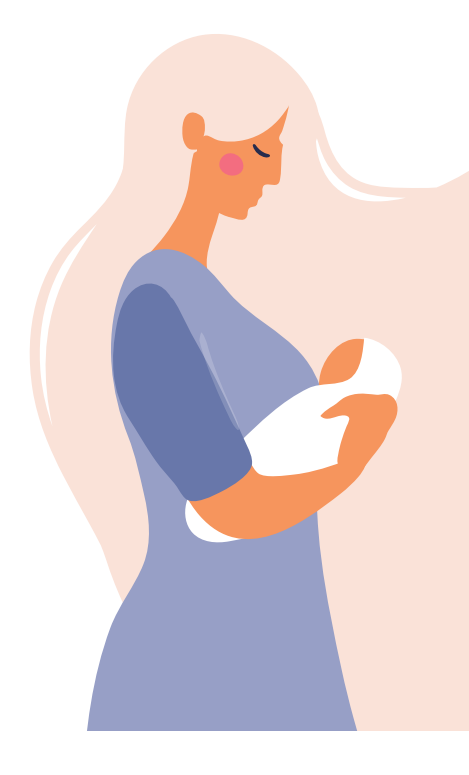

# eenpersoonskamer

# Handleiding bij het bestellen van maaltijden via MijnZiekenhuis

In deze flyer leggen we uit hoe je als mama je maaltijden of die van je gast/partner kan bestellen of wijzigen via MijnZiekenhuis.

Heb je nog vragen of zijn er nog onduidelijkheden? Vraag een vroedvrouw om hulp, ze helpen je graag verder!

# **Aanmelden in MijnZiekenhuis als patiënt**

- ↗ Download de app 'MijnZiekenhuis' in de Apple Store (Apple) of Google Play Store (Android) of surf naar www.mijnziekenhuis.be.
- ↗ Meld je aan via Itsme.
- ↗ Controleer (eenmalig) je persoonlijke gegevens wanneer je de app voor het eerst gebruikt.

# **Maaltijden bestellen of wijzigen via MijnZiekenhuis**

Klik op de knop 'Kies zelf je menu' op de homepagina van MijnZiekenhuis. Selecteer daarna voor wie (de patiënt of een gast/partner) je een maaltijd wil bestellen. De bestellingen worden steeds geplaatst vanuit het account van de patiënt (mama).

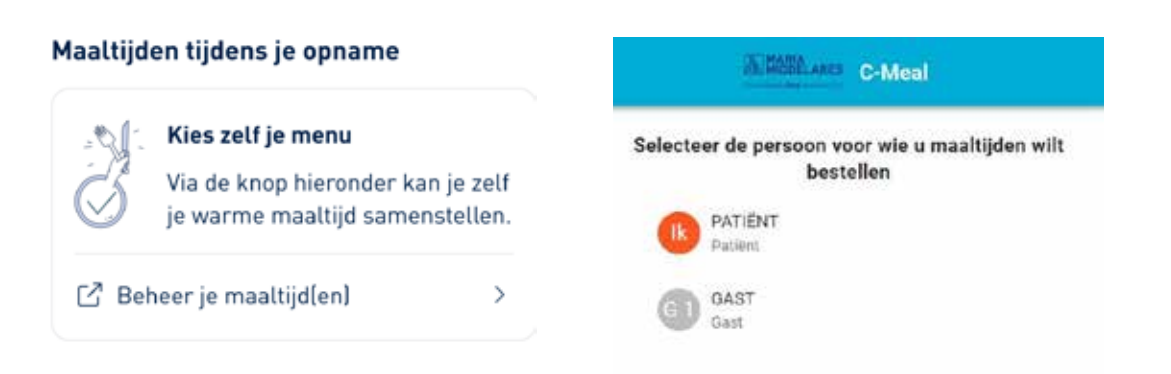

» Lees op de ommezijde hoe je de maaltijden voor de mama en de maaltijden voor de gast/partner kunt doorgeven.

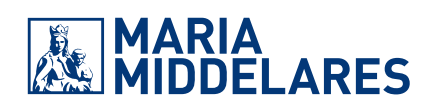

## **Maaltijden voor de mama**

Omdat je koos voor een eenpersoonskamer plus hoef je je luxeontbijt en luxeavondmaal niet door te geven via via de app MijnZiekenhuis. Deze maaltijden staan vast en krijg je altijd. Je kan wel het standaard middagmaal aanpassen volgens je wensen of veranderen naar een luxemiddagmaal\* . Je kan je maaltijden al tot max. vier dagen verder doorgeven.

#### MIDDAGMAAL AANPASSEN VÓÓR 7.30 UUR DE DAG ZELF

- **<sup>1</sup>** Klik op 'Middag'.
- **<sup>2</sup>** Het 'Menu van de dag' verschijnt. Wil je deze maaltijd graag aanpassen of veranderen naar een luxemaaltijd? Dan klik je op 'Stel uw menu samen'.

Menu van de dag

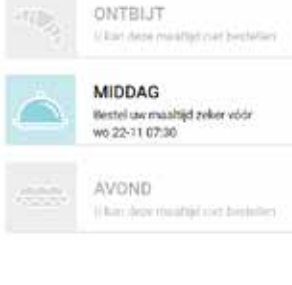

Stel uw menu samen

**<sup>3</sup>** Onder 'Stel uw menu samen' staat het dagmenu nog aangevinkt (1) en staan de luxegerechten in het rood aangeduid.. Vink eerst de optie(s) van het dagmenu uit (van 1 naar 0) door op het minteken te klikken om daarna een nieuwe keuze te maken.

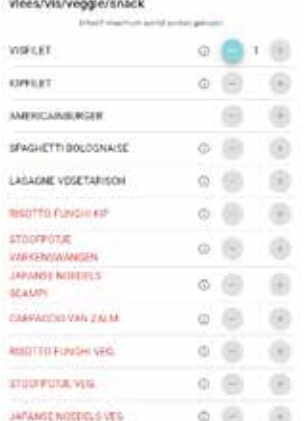

- Uitvinken is nodig voor de volgende categorieën: vlees/vis/veggie/snack, saus, groenten, aardappelen en dessert.
- Een andere optie of maaltijdonderdeel selecteer je vervolgens door één (0,5 = halve portie) of twee (1 = volledige portie) keer op het plusteken te klikken. Een halve portie aanvragen, is niet bij elk maaltijdonderdeel mogelijk.
- **<sup>4</sup>** Klik op 'Bekijk en bevestig uw menu' voor een overzicht van je bestelling. Klik op 'Menu aanpassen' om nog iets te wijzigen of klik op 'Menu bestellen' om je bestelling door te geven. De knop 'Middag' wordt groen als je menu goed geregistreerd werd.

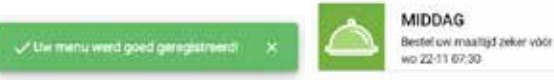

\* - Een standaard middagmaal bestaat uit soep, een hoofdgerecht en een dessert. - Een luxemiddagmaal bestaat uit soep, een voorgerecht, een (luxe)hoofdgerecht, dessert en een vieruurtje.

## **Maaltijden voor de gast/partner**

Indien je als gast/partner graag op de kamer wil eten, dient de mama de maaltijd naar wens (ontbijt en/of middag- en/of avondmaal) door te geven via de app MijnZiekenhuis. Deze maaltijden worden opgenomen op de ziekenhuisfactuur van de patiënt. De kostprijs kan je vinden op de prijslijst op de kamer.

## ONTBIJT BESTELLEN VÒÒR 6.15 UUR DE DAG ZELF

- ↗ Klik op de knop 'Ontbijt'.
- ↗ Klik op 'Stel uw menu samen'.
- Maak een keuze tussen de broodbuffetwagen (standaard ontbijt) of de luxebroodmaaltijd.
- ↗ Klik op 'Bekijk en bevestig uw menu' en op 'Menu bestellen' om de bestelling door te geven.
- ↗ De knop 'Ontbijt' wordt groen wanneer je bestelling succesvol werd doorgeven.

## MIDDAGMAAL BESTELLEN VÒÒR 7.30 UUR DE DAG ZELF

- ↗ Klik op 'Middag'. **<sup>1</sup>**
- ↗ Het 'Menu van de dag' verschijnt. Wil je deze maaltijd graag aanpassen of wil je een snack of luxemaaltijd in de plaats? Dan klik je op 'Stel uw menu samen'. **<sup>2</sup>**
	- Maak je keuze door de optie(s)/maaltijdonderdeel aan te duiden (van 0 naar 1). Een optie of maaltijdonderdeel selecteer je door één  $(0,5 =$  halve portie) of twee  $(1 =$  volledige portie) keer op het plusteken de klikken. Een halve portie aanvragen, is niet bij elk maaltijdonderdeel mogelijk. **<sup>3</sup>**
- ↗ Klik op 'Bekijk en bevestig uw menu' voor een overzicht van je bestelling. Klik op 'Menu aanpassen' om nog iets te wijzigen of klik op 'Menu bestellen' om je bestelling door te geven. De knop 'Middag' wordt groen als je menu goed geregistreerd werd. **<sup>4</sup>**

### AVONDMAAL BESTELLEN VÒÒR 15.30 UUR DE DAG ZELF

- ↗ Klik op de knop 'Avond'.
- ↗ Klik op 'Stel uw menu samen'.
- ↗ Maak een keuze tussen de broodbuffetwagen (standaard ontbijt) of de luxebroodmaaltijd.
- Klik op 'Bekijk en bevestig uw menu' en op 'Menu bestellen' om de bestelling door te geven.
- ↗ De knop 'Avond' wordt groen wanneer je bestelling succesvol werd doorgeven.

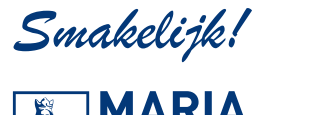

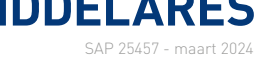